Prepare for an nternship, job, fellowship, acceptance into a graduate program and much more!

# -o-biginterview

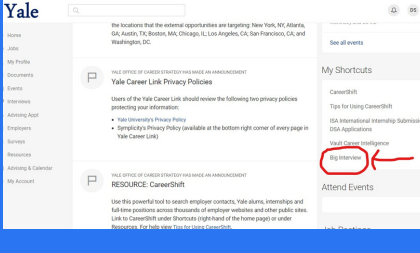

01

## Login

Login to your Yale Career Link account. Under "My Shortcuts" to the right click on Big Interview (circled in red above). 02 Register

Click Register to create an account.

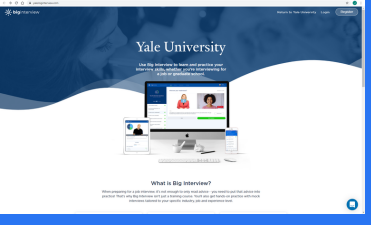

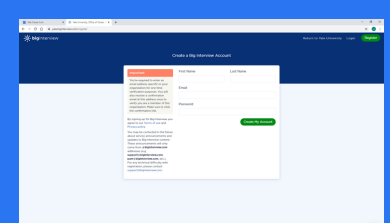

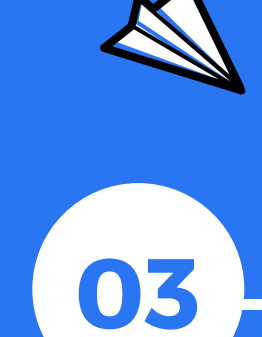

### Enter Email Address

Use your Yale email address and create an account. You only Register once, use created password and Yale email address to Login after account is created.

(A note will pop up with a hyperlink to login to your new account – Click the link)

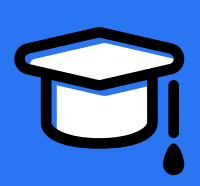

### Provide Information

Fill out the needed information and start using Big Interview!

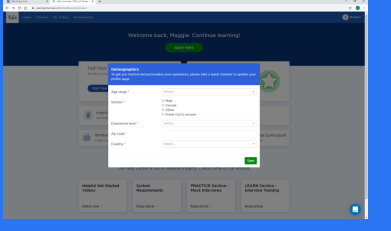

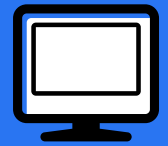